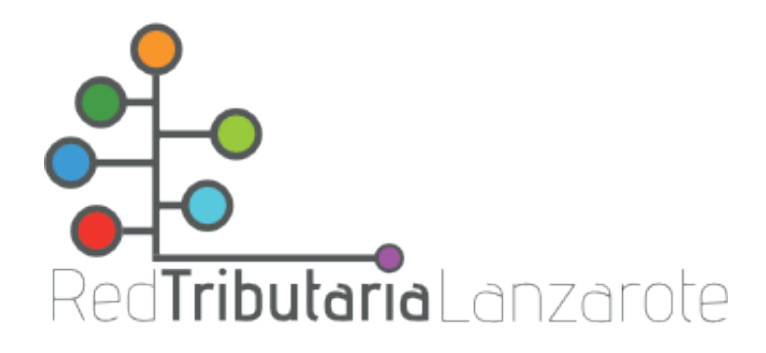

## **Abono de tasas para examen**

## 1) Acceder a la Oficina Virtual [Tributaria:](https://ovtlanzarote.tributoslocales.es/)

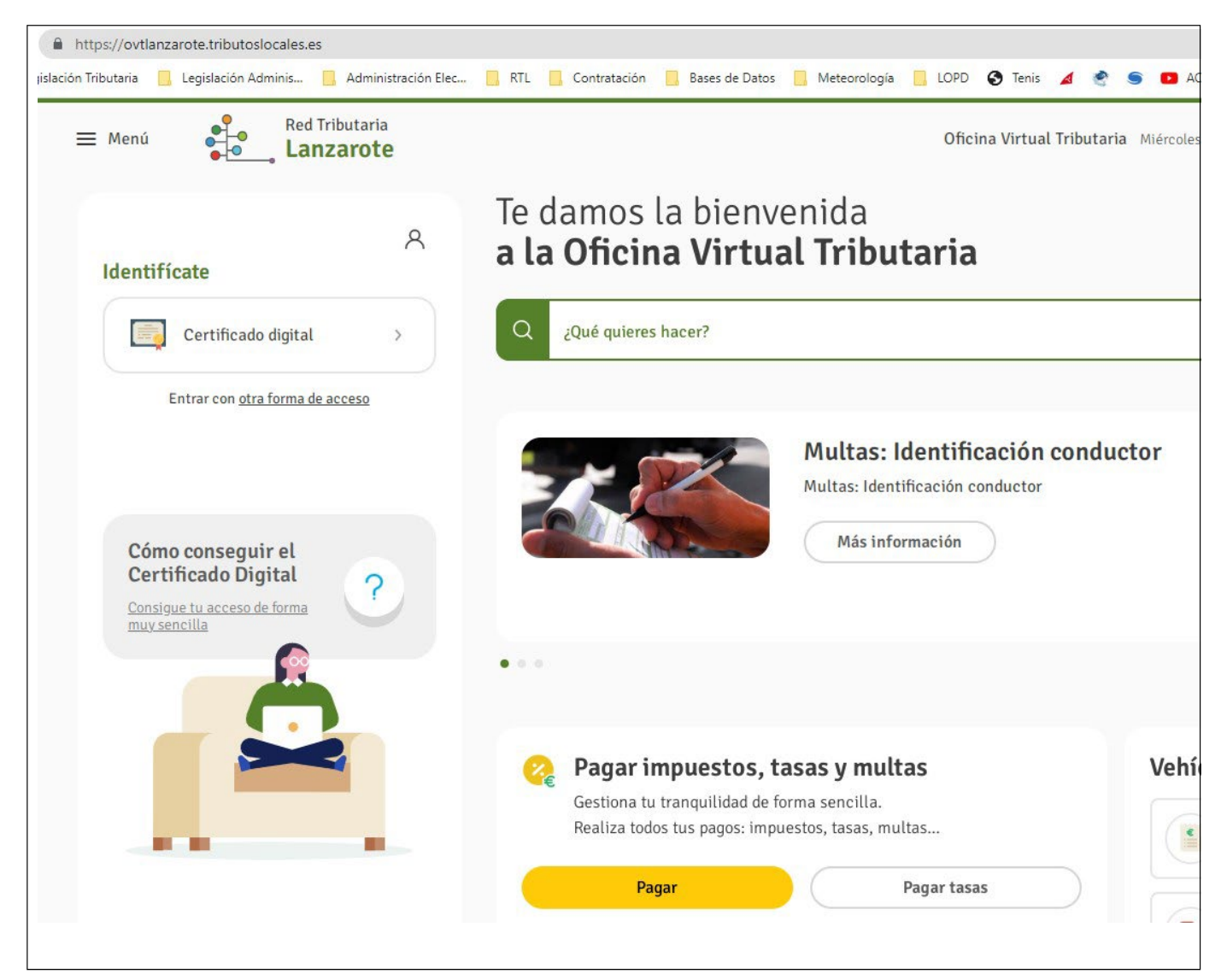

2) Elegir la opción «Pagar tasas» y rellenar los datos requeridos:

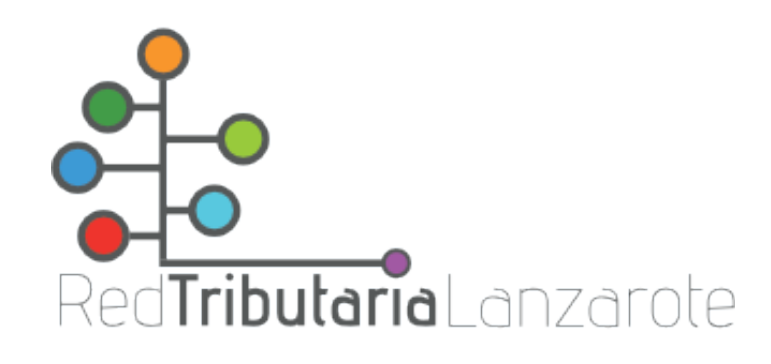

Inicio / Pagar tasas

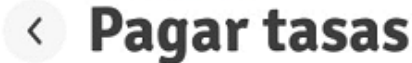

## ¿Qué quieres pagar? Titular Selecciona el municipio/servicio gestor donde realizar la solicitud: Identifícate para pagar tus tasas Municipio/Servicio Gestor ORGANISMO AUTONOMO INSULAR DE G... Identificación (NIF, NIE, CIF) 523 Selecciona una tasa: C EXPEDICION DOCUMENTOS  $\left\langle \right\rangle$ ● TASA EXAMEN - TASA EXAMEN GRUPO C Tarifa C1 AGENTE RECAUDACION/ GESTION Bonificación Sin bonificación + Añadir bonificación Siguiente >

3) Abonar a través de alguno de los métodos establecidos. Anote o copie en el portapapeles el número de referencia, que deberá incluirlo en su solicitud.